Entering Pool Data and Completing the HUD 11711B *E*GinnieMae

ISSUER QUICK REFERENCE CARD

## **ENTERING POOL DATA AND COMPLETING THE HUD 11711B**

**Our Guaranty Matters** 

- 1. Navigate to MyGinnieMae via [https://my.ginniemae.gov.](https://my.ginniemae.gov/)
- 2. Select **Login**.
- 3. Login with you MGM credentials.
- 4. Select **Pools & Loans** to access the MFPDM Applications.

**NOTE:** The Pools & Loans Page displays a list of pools associated with the selected Issuer ID.

5. Select the appropriate **Pool number**.

The Pool Details Page will be displayed.

**NOTE:** Based on the Schedule of Subscribers and GNMA Guaranty/ Contractual Agreement (HUD 11705) form, this page allows users to enter pool data and complete the Certification and Agreement (HUD 11711B) form.

6. Enter the pool data and complete the Certifications and Agreement (HUD 11711B) form.

**NOTE:** Fields marked with an asterisk are required to save a pool.

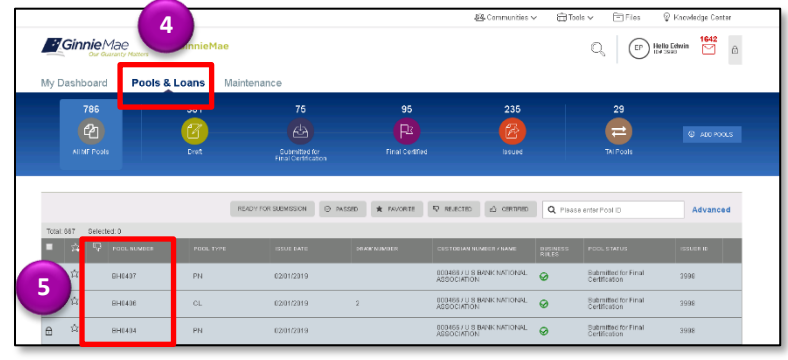

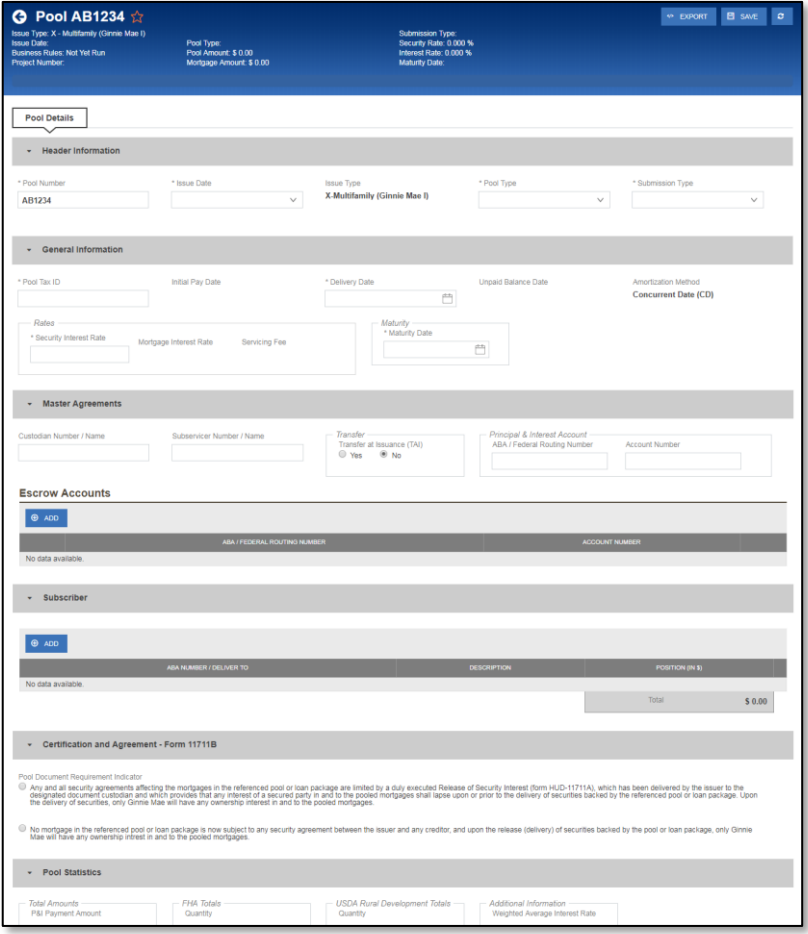